## Education Accountability System (EAS) via Tk20 Guide to Completing Internship Survey for Supervisors and Mentor Teachers

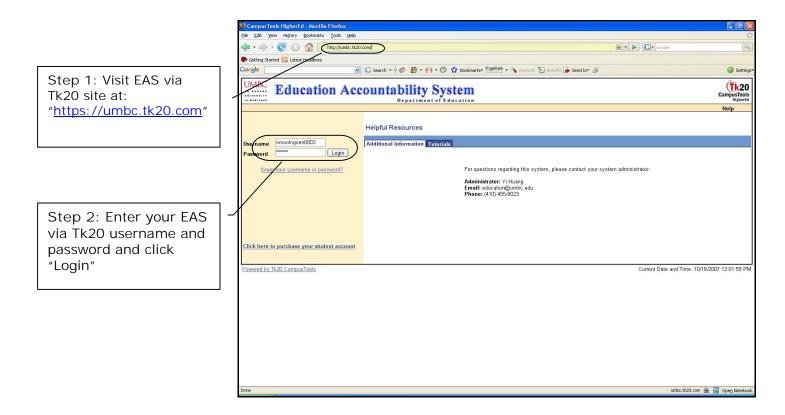

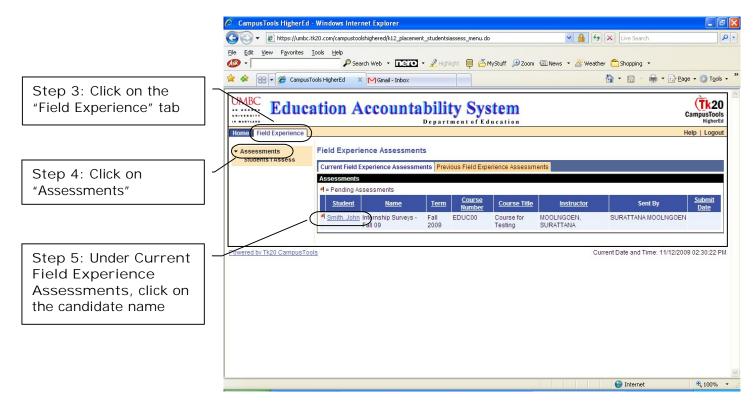

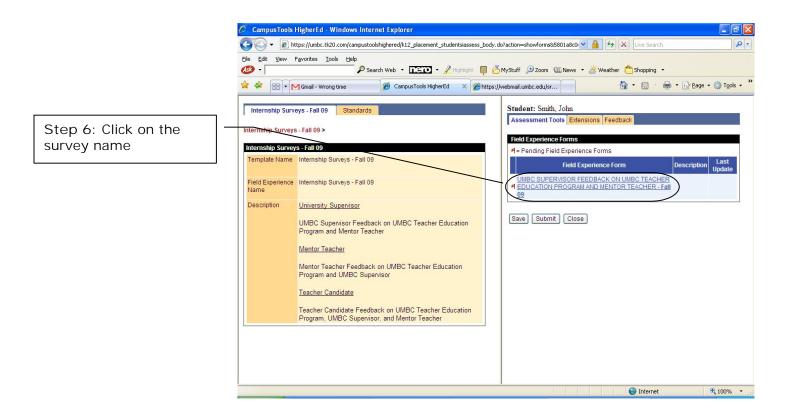

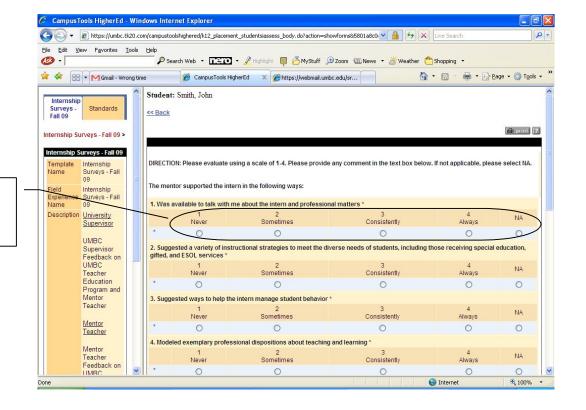

Step 7: Provide a rating (1-4) or select NA if not applicable

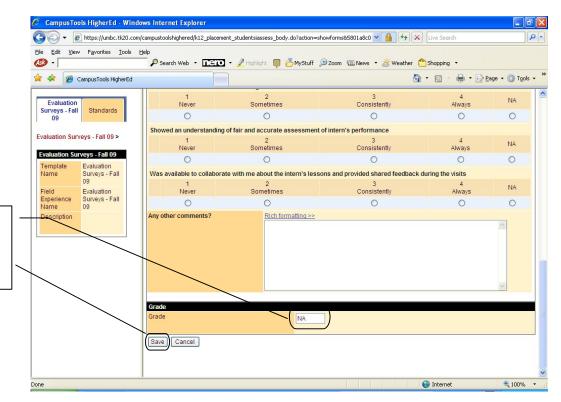

Step 8: Enter "NA" in a grade box and click on "Save" to save the survey

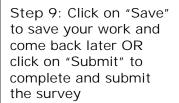

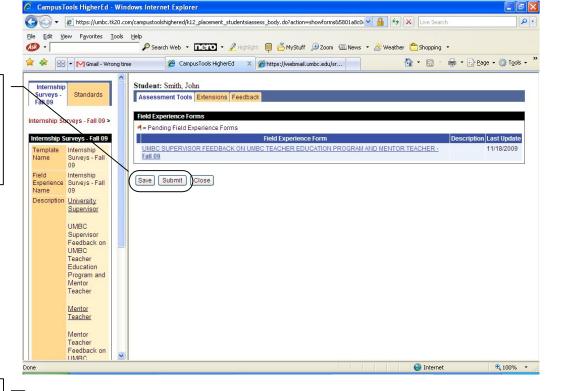

Note: After you click "Submit", the system will take you back to the "Field Experience" page. You will see a green check mark in front of the student name

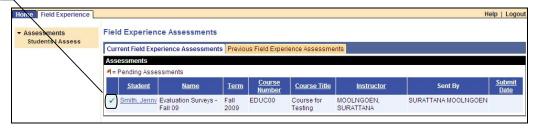